# **RINGCENTRAL APP: STARTING AUDIO CONFERENCE CALLS**

Conference calling is one of the key features within the RingCentral app. There are a few ways to start a conference call within the app, including the following:

- Clicking **Start conference call** from the menu within a group or team conversation.
- Converting a live call into a conference call via the dialpad.

### STARTING CONFERENCE CALLS

You can start a conference call with all members of a team or group, while within the conversation.

- 1. Navigate to the **Message** section via the side menu bar.
- 2. Select a group or team conversation via the conversation list.
- 3. Click **: More.**
- 4. Click **Start conference** call.
- 5. Click **Start** in the popup window.

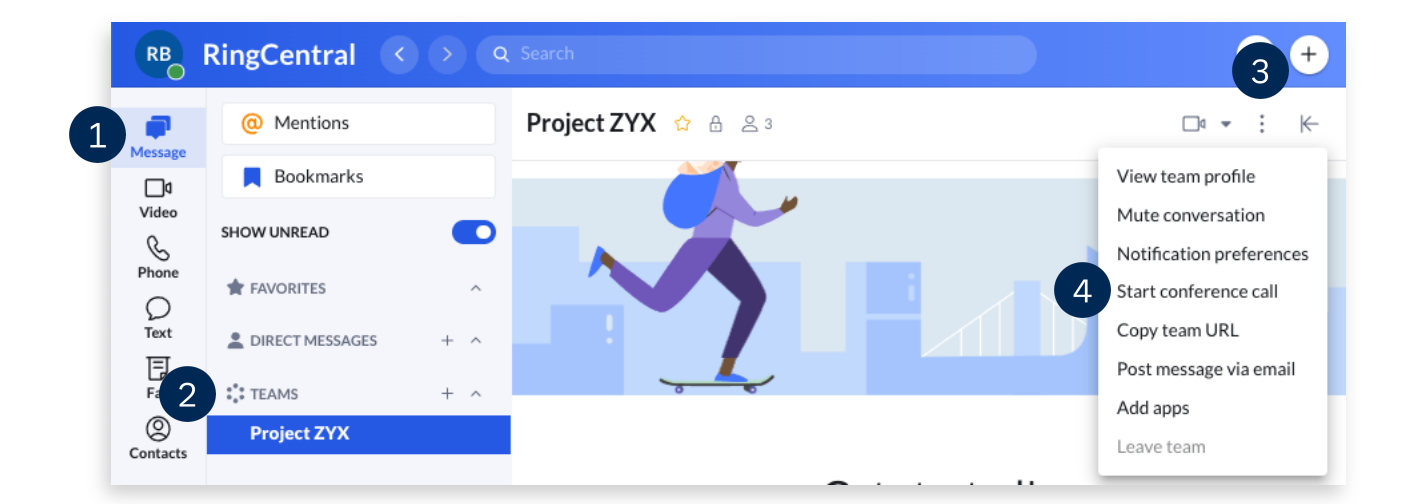

#### Start an audio conference? Are you sure you want to start an audio conference with everyone? Start

## JOINING CONFERENCE CALLS

A message with options for joining the conference call appears when a conference call in a team or group starts.

- a. **Dial-in number** a regional or global number that members use to dial into the conference call.
- b. **Host access** the code the host (the person who starts the call) uses to dial into the conference call. Note that only the host can see the Host access code.
- c. **Participant access** the code the guests use to dial into the conference call. This is also used to identify which conference call they are joining.
- d. **Join** a button that appears in the group or team message that allows participants to instantly join the conference call.

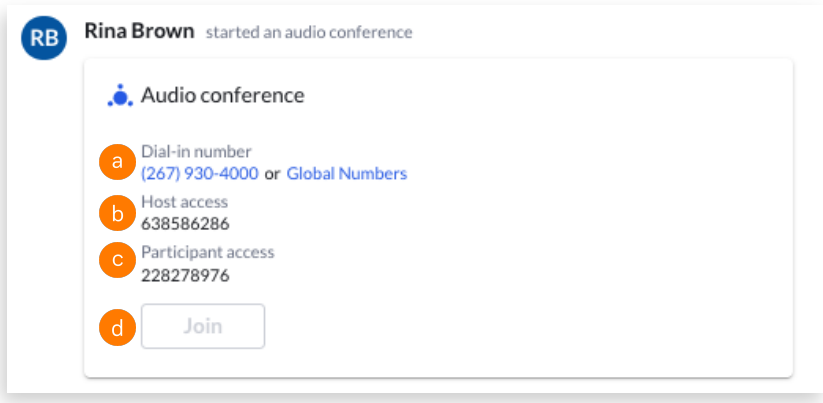

## CONVERTING LIVE CALLS INTO CONFERENCE CALLS

- While on a call, click **Add**.
- 2. Enter the name or number of the person to be added to the call.
- Once the third person answers, click **Merge to conference**.

**Note**: *You can repeat steps 1-3 to add up to nine more participants, for a total of ten including the host.*

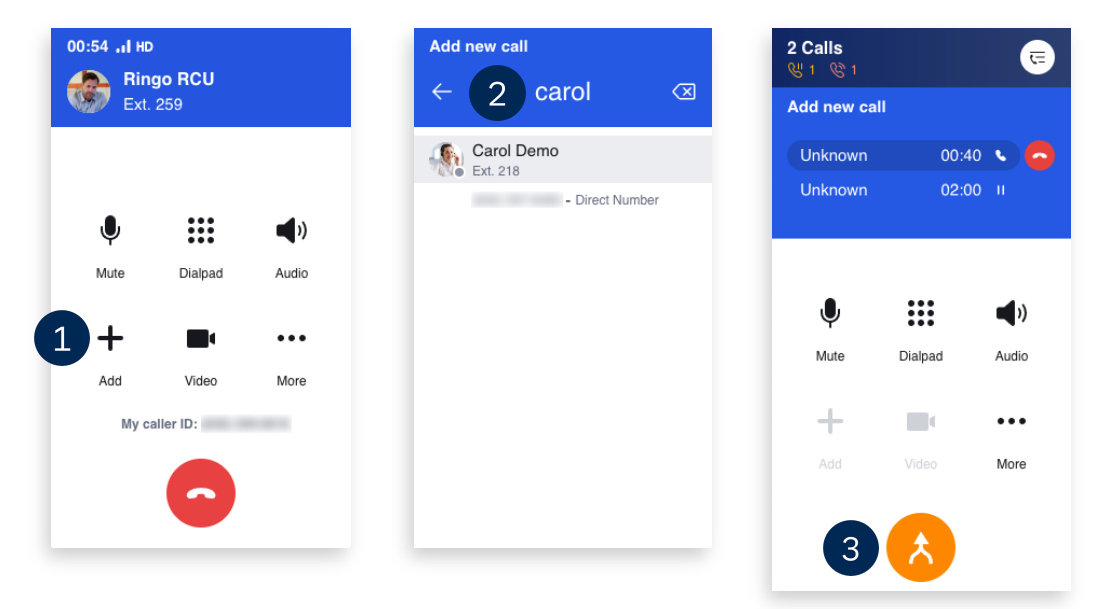